$\bigoplus$  trovaprezzi.it

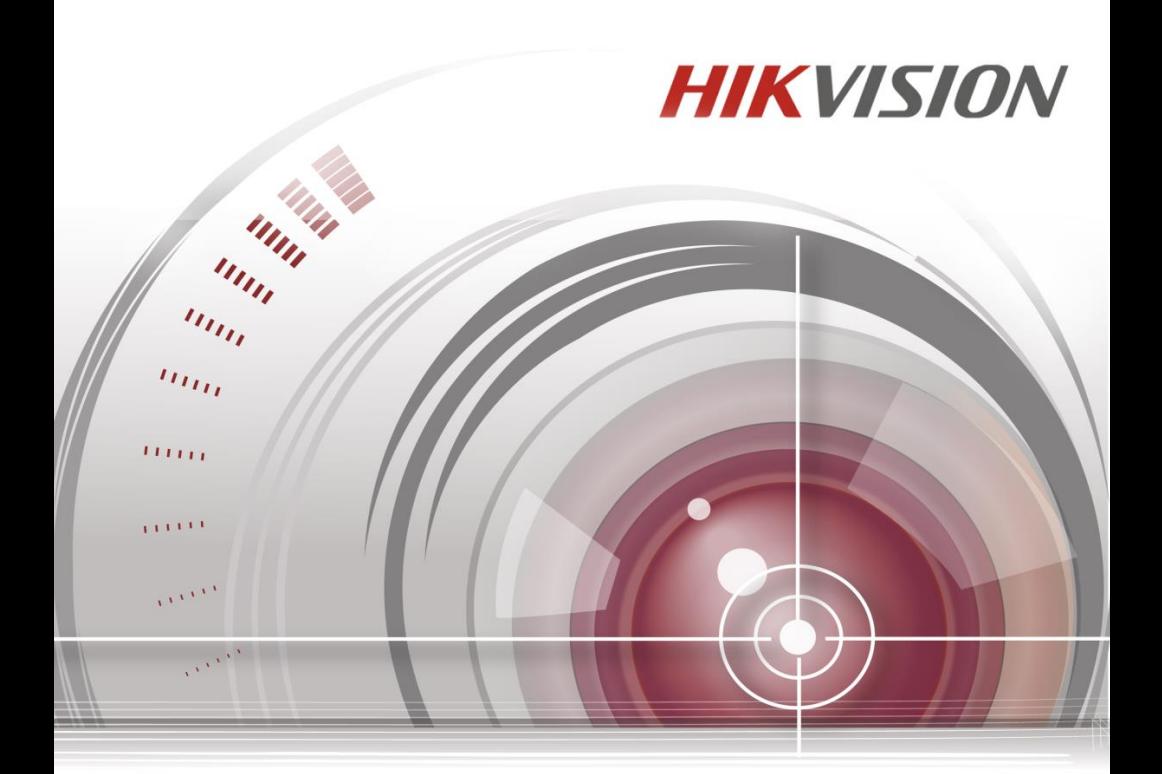

# **19-inch LCD Display Unit**

## **User Manual**

M6MM0M1806W001

Thank you for purchasing our product. If there is any question or request, please do not hesitate to contact us. This manual is applicable to DS-D5019 Series monitors.

This manual may contain several technically incorrect places or printing errors, and the content is subject to change without notice. The updates will be added into the new version of this manual. We will readily improve or update the products or described in the manual.

## **Regulatory Information**

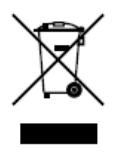

2002/96/EC (WEEE directive): Products marked with this symbol cannot be disposed of as unsorted municipal waste in the European Union. For proper recycling, return this product to your local supplier upon the purchase of equivalent new equipment, or dispose of it at designated collection points. For

more information see: [www.recyclethis.info.](http://www.recyclethis.info/)

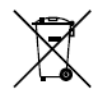

2006/66/EC (battery directive): This product contains a battery that cannot be disposed of as unsorted municipal waste in the European Union. See the product documentation for specific

battery information. The battery is marked with this symbol, which may include lettering to indicate cadmium (Cd), lead (Pb), or mercury (Hg). For proper recycling, return the battery to your supplier or to a designated collection point. For more information see: www.recyclethis.info.

Hikvision® 19-inch LCD Display Unit User's Manual

This manual, as well as the software described in it, is furnished under license and may be used or copied only in accordance with the terms of such license. The content of this manual is furnished for informational use only, is subject to change without notice, and should not be construed as a commitment by Hikvision Digital Technology Co., Ltd. (Hikvision). Hikvision assumes no responsibility or liability for any errors or inaccuracies that may appear in the book.

Except as permitted by such license, no part of this publication may be reproduced, stored in a retrieval system, or transmitted, in any form or by any means, electronic, mechanical, recording, or otherwise, without the prior written permission of Hikvision.

HIKVISION MAKES NO WARRANTIES, EXPRESS OR IMPLIED, INCLUDING WITHOUT LIMITATION THE IMPLIED WARRANTIES OF MERCHANTABILITY AND FITNESS FOR A PARTICULAR PURPOSE, REGARDING THE HIKVISION SOFTWARE. HIKVISION DOES NOT WARRANT, GUARANTEE, OR MAKE ANY REPRESENTATIONS REGARDING THE USE OR THE RESULTS OF THE USE OF THE HIKVISION SOFTWARE IN TERMS OF ITS CORRECTNESS, ACCURACY, RELIABILITY, CURRENTNESS, OR OTHERWISE. THE ENTIRE RISK AS TO THE RESULTS AND PERFORMANCE OF THE HIKVISION SOFTWARE IS ASSUMED BY YOU. THE EXCLUSION OF IMPLIED WARRANTIES IS NOT PERMITTED BY SOME STATES. THE ABOVE EXCLUSION MAY NOT APPLY TO YOU.

IN NO EVENT WILL HIKVISION, ITS DIRECTORS, OFFICERS, EMPLOYEES, OR AGENTS BE LIABLE TO YOU FOR ANY CONSEQUENTIAL, INCIDENTAL, OR INDIRECT DAMAGES (INCLUDING DAMAGES FOR LOSS OF BUSINESS PROFITS, BUSINESS INTERRUPTION, LOSS OF BUSINESS INFORMATION, AND THE LIKE) ARISING OUT OF THE USE OR INABILITY TO USE THE HIKVISION SOFTWARE EVEN IF HIKVISION HAS BEEN ADVISED OF THE POSSIBILITY OF SUCH DAMAGES. BECAUSE SOME STATES DO NOT ALLOW THE EXCLUSION OR LIMITATION OF LIABILITY FOR CONSEQUENTIAL OR INCIDENTAL DAMAGES, THE ABOVE LIMITATIONS MAY NOT APPLY TO YOU.

## **Chapter1.Introduction**

#### **1.1 Key Features**

- Support  $1366 \times 768$  HD display;<br>• Iser-friendly operation menu:
- User-friendly operation menu;
- Three image modes to adapt different environment;
- 1 channel HDMI 1.3 input interface;<br>• Support software spread-spectrum te
- Support software spread-spectrum technology to reduce EMI radiation;<br>● Standby Power Consumption is lower than 0.5W
- Standby Power Consumption is lower than 0.5W.
- Viewing Angle:Horizontal 90°, Vertical 65º.

### **1.2 Power Supply Connection**

Insert the 3-pin power device into well-grounded socket and turn the rocker switch on.

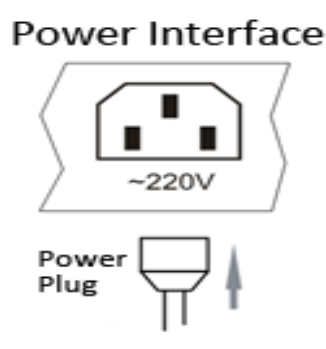

Figure 1.1 Power Input

- Power input specification from 100VAC to 240VAC or provide automatic switching between high line and low line input ranges.
- Turn off the main power switch of the display unit, and pull the plug from the power outlet if the display unit will not be used for a long time.
- Never connect the device to a DC power.

## **Chapter2. Device Interfaces**

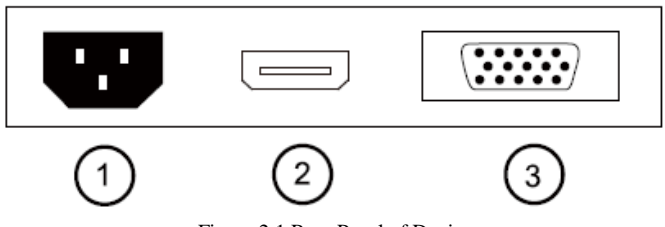

Figure 2.1 Rear Panel of Device

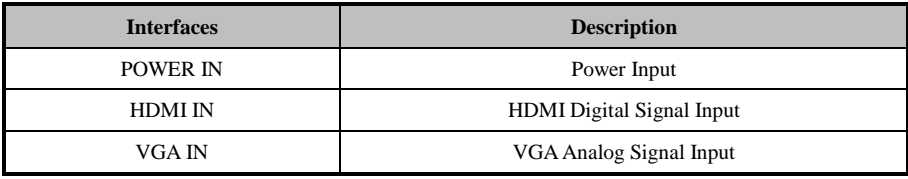

## **Chapter3. Panel Keys**

 Keys on lower right corner of the display unit panel are shown in the Figure 3.1 [Keys on the Display](#page-6-0)  [Unit.](#page-6-0)

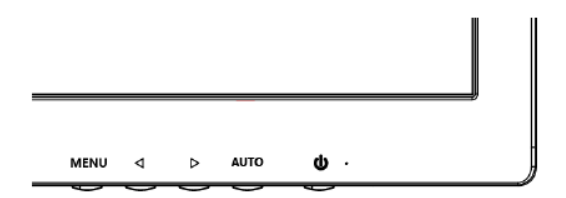

Figure 3.1 Keys on the Display Unit

<span id="page-6-0"></span> The functions of the keys on lower right corner of the display unit vary according to different situations. The functions are shown in the flow chart below:

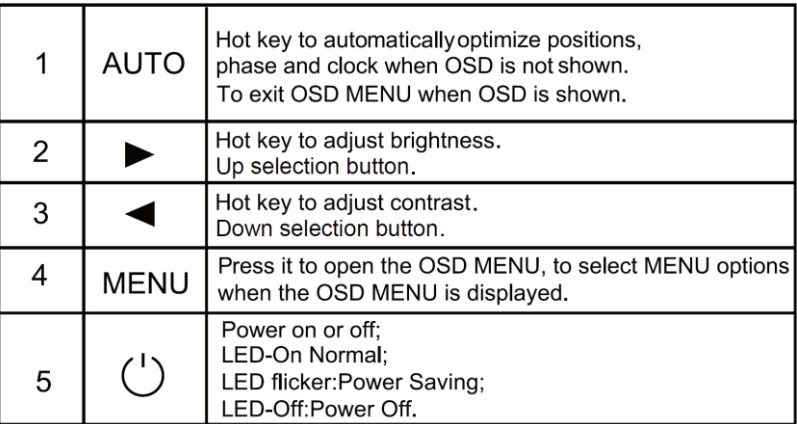

## **Chapter4. Basic Operation**

#### **4.1 Contrast**

Turn on the display unit when the power supply is on and input source is confirmed.

Press ◄ key of the remote controller to enter the menu as shown on the right. press  $\triangleleft$  or  $\triangleright$  to adjust the value of contrast. Press **MENU** to accomplish the contrast adjustment.

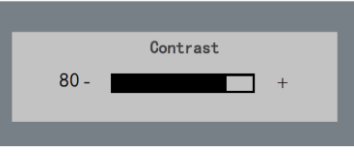

Figure 4.1 Input Source

#### **4.2 Brightness**

Turn on the display unit when the power supply is on and input source is confirmed.

Press ► key of the remote controller to enter the menu as shown on the right. press  $\triangleleft$  or  $\triangleright$  to adjust the value of brightness. Press **MENU** to accomplish the brightness adjustment.

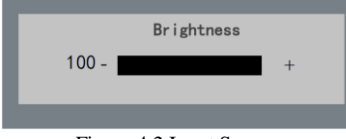

#### Figure 4.2 Input Source

#### **4.3 Auto Adjust**

Turn on the display unit when the power supply is on and input source is confirmed.

Press **AUTO** key of the remote controller to enter the menu as shown on the right(In VGA Signal).

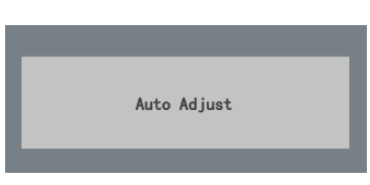

Figure 4.3 Input Source

#### **4.4 Main Menu**

#### **4.4.1 Image Settings**

#### *Purpose:*

You can adjust the picture parameters by switching image modes and adjust the values of contrast, brightness, color temperature, auto adjust, color adjust.

*Steps:*

- **1.** Press **Menu** key to enter the main menu interface as shown below.
- **2.** Press **MENU** key to enter the setting you want.
- **3.** Press ◀ or ► to adjust the value. It applies for adjusting contrast, brightness, color temp and other

parameters.

 $51$ **NOTE** 

- Contrast, Brightness: Press  $\triangleleft$  or  $\triangleright$  to set the contrast, the range varies from 0-100.
- Color temperature : Press ◄ or ► to set the color temperature you need.
- Gray indicates that under current mode or current input source condition it is not adjustable; Yellow indicates that it is adjustable.

 **4.**Press **AUTO** key to return to the main menu after accomplishing the adjustment.

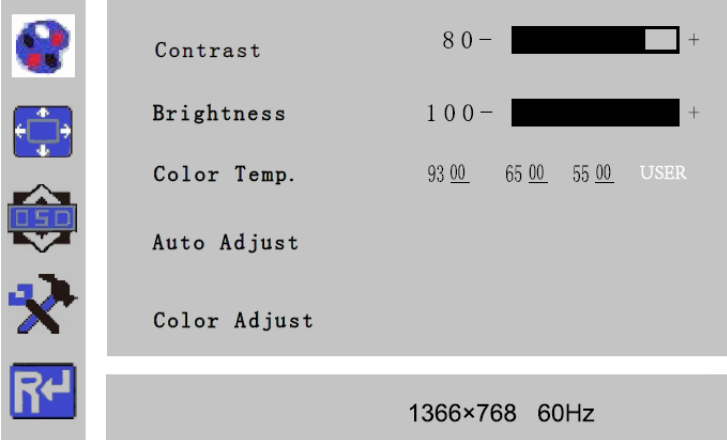

Figure 4.4.1 Image Settings

### **4.4.2 Image Adjustment**

#### *Purpose:*

When the input source is selected VGA, you can adjust the VGA parameters. It is for adjusting VGA H position, V Position, clock and phase.

#### *Steps:*

- **1.** Press **Menu** key to enter the main menu interface.
- **2.** Press ◄ key to enter the VGA parameter setting interface. (You can select **Auto Adjust** and press ◄ or ► to adjust the VGA parameters automatically or adjust it manually)
- **3.** Select **H Position** and press ◄ or ► to adjust the **H Position**
- **4.** Select **V Position** and press ◄ or ► to adjust the **V position**.
- **5.** Select **Clock** and press ◄ or ► to adjust the **clock**.
- **6.** Select **Phase** and press ◄ or ► to adjust the **phase**.

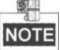

The range of the adjustment varies between 0-100.

**7.** Press **Menu** key to return to the main menu after accomplishing the adjustment.

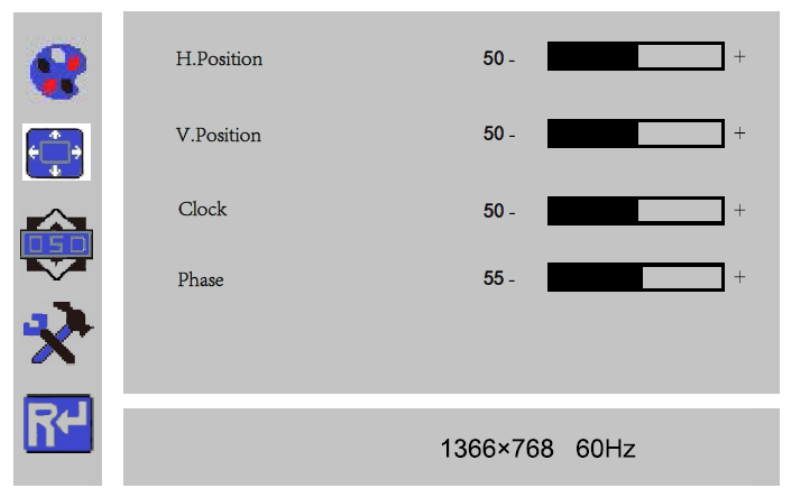

Figure 4.4.2 Image Adjustment

## **4.4.3 OSD Setting**

#### *Purpose:*

You can set the language, blending and OSD duration of the menu.

#### *Steps:*

- **1.** Press **MENU** key to enter the main menu interface.
- **2.** Press ◄ key twice and press **MENU** key to enter the 【**Language**】interface, press ◄ or ► to switch the language you want.
- **3.** Select **OSD H.Pos/OSD V.Pos** to adjust the position of OSD with ◄ or ►.
- **4.** Select **OSD Timer** to adjust the OSD duration with ◄ or ►: **5Sec~60Sec**.
- **5.** Select **Transparency** to adjust the OSD transparency value with ◄ or ►.
- **6.** Press **AUTO** key to return to the main menu after accomplishing the adjustment.

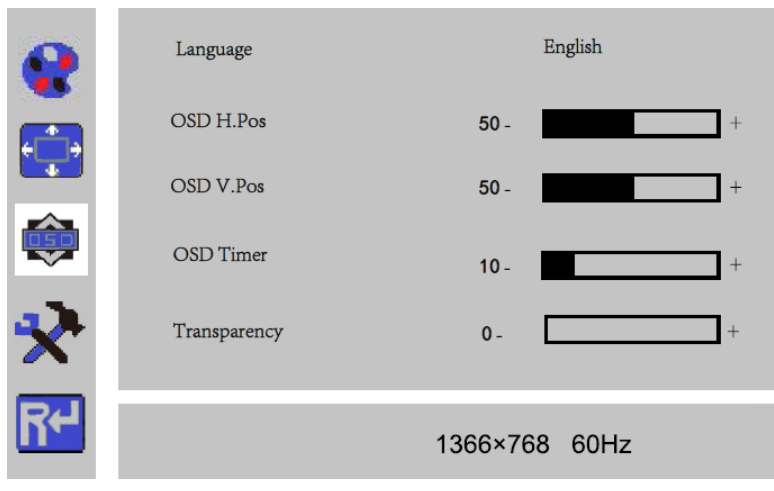

Figure 4.4.3 OSD Setting

## **4.4.4 Other Settings**

#### *Purpose:*

You can set Mode, Signal Source, Aspect Ratio, DCR.

#### *Steps:*

- **1.** Press MENU key to enter the main menu interface.
- **2.** Press triple◄ key and press MENU key to enter the **Mode** interface, press ◄ or ► to switch the mode between **PC/GAME/MOVIE**.
- **3.** Press ◄ or ► to change the **Signal Source** between **VGA** and **HDMI**.
- **4.** Press ◄ or ► to switch the **Aspect Ratio** between **16:9/AUTO/4:3**.
- **5.** Press ◄ or ► to switch the **DCR On**/**Off**.
- **6.** Press **Menu** key to return to the main menu after accomplishing the adjustment.

|   | Mode         | <b>MOVIE</b><br><b>PC</b><br><b>GAME</b> |
|---|--------------|------------------------------------------|
|   | Sinal Source | VGA<br><b>HDM1</b>                       |
|   | Aspect Ratio | 16:9 AUTO 4:3                            |
| 앗 | <b>DCR</b>   | 0ff<br>0n                                |
|   |              |                                          |
|   |              | 1366×768 60Hz                            |

Figure4.4.4 Other Settings

## **4.4.5 Reset Setting**

#### *Purpose:*

You can reset settings to the factory defaults.

#### *Steps:*

**1.**Press MENU key to enter the main menu interface.

**2.**Press ◄ key 4 times and press **MENU** key to reset settings to the factory defaults.

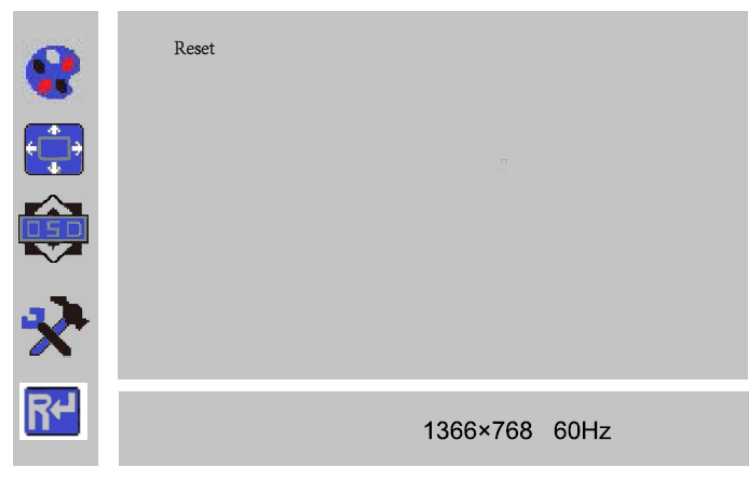

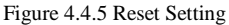

## Appendix: Specifications

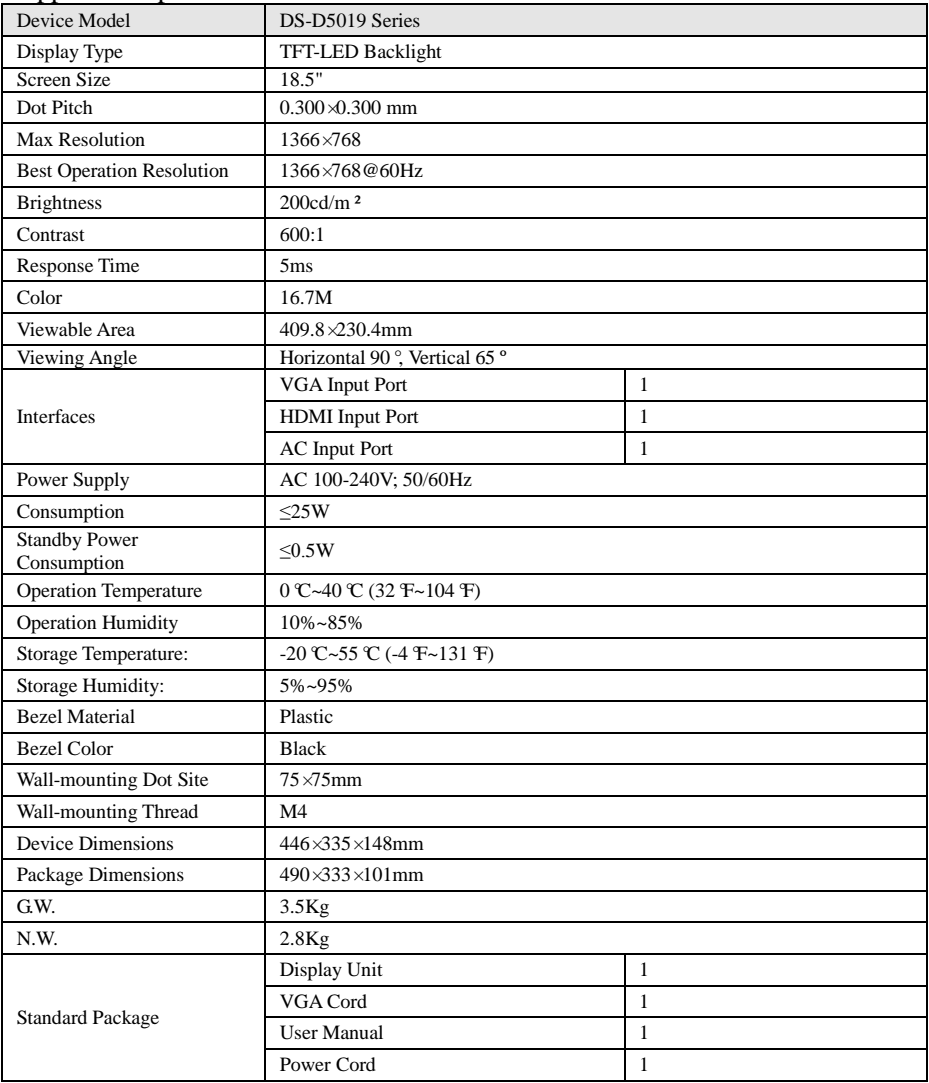

## **Structure Figure**

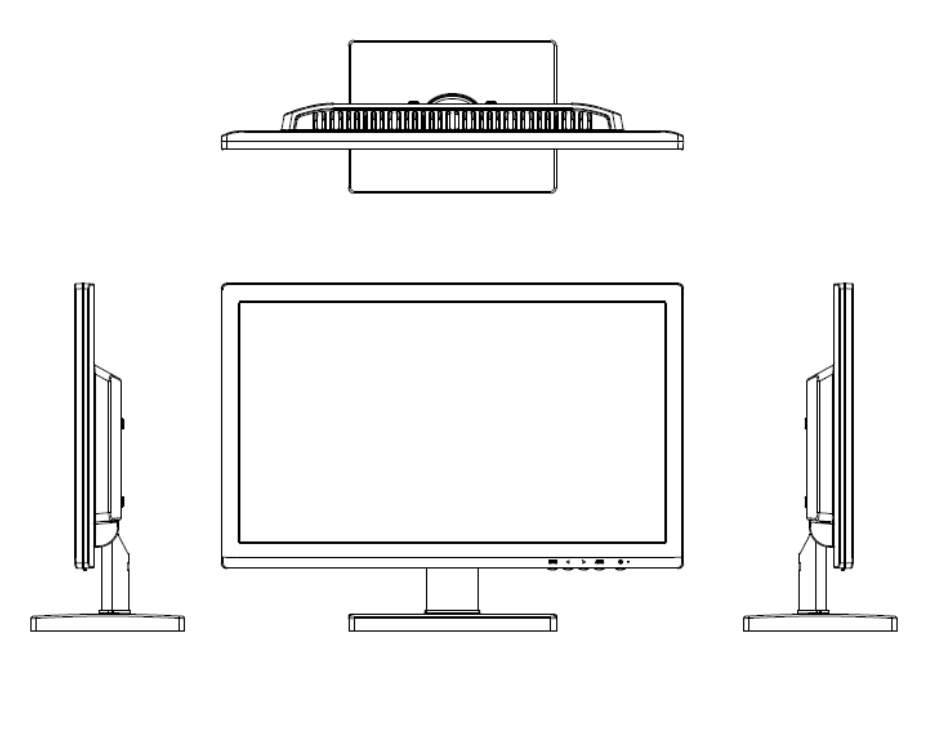

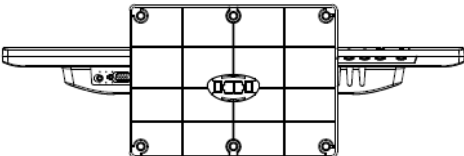

11

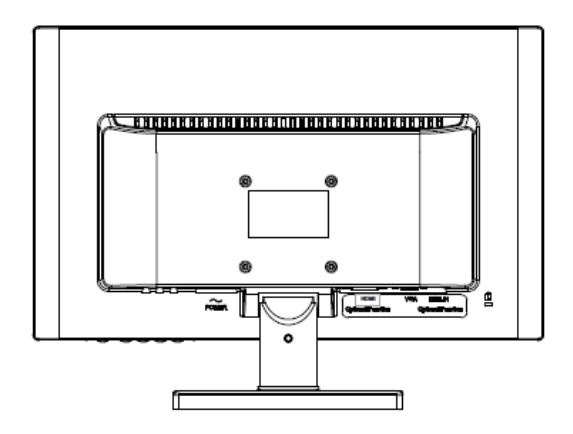

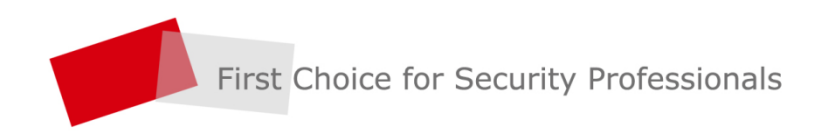

HANGZHOU HIKVISION DIGITAL TECHNOLOGY CO., LTD. | www.hikvision.com